## **Agency Data Entry Instructions**

To enter agency staff into the Allina Health system, you will need to begin by accessing the unique log in page found by clicking on the URL [www.allinahealth.org/contingency.](https://www.allinahealth.org/footer/contingency-event-access)

You will need your assigned **Username**, **Password** and the code from the **RSA Token** to log into the page.

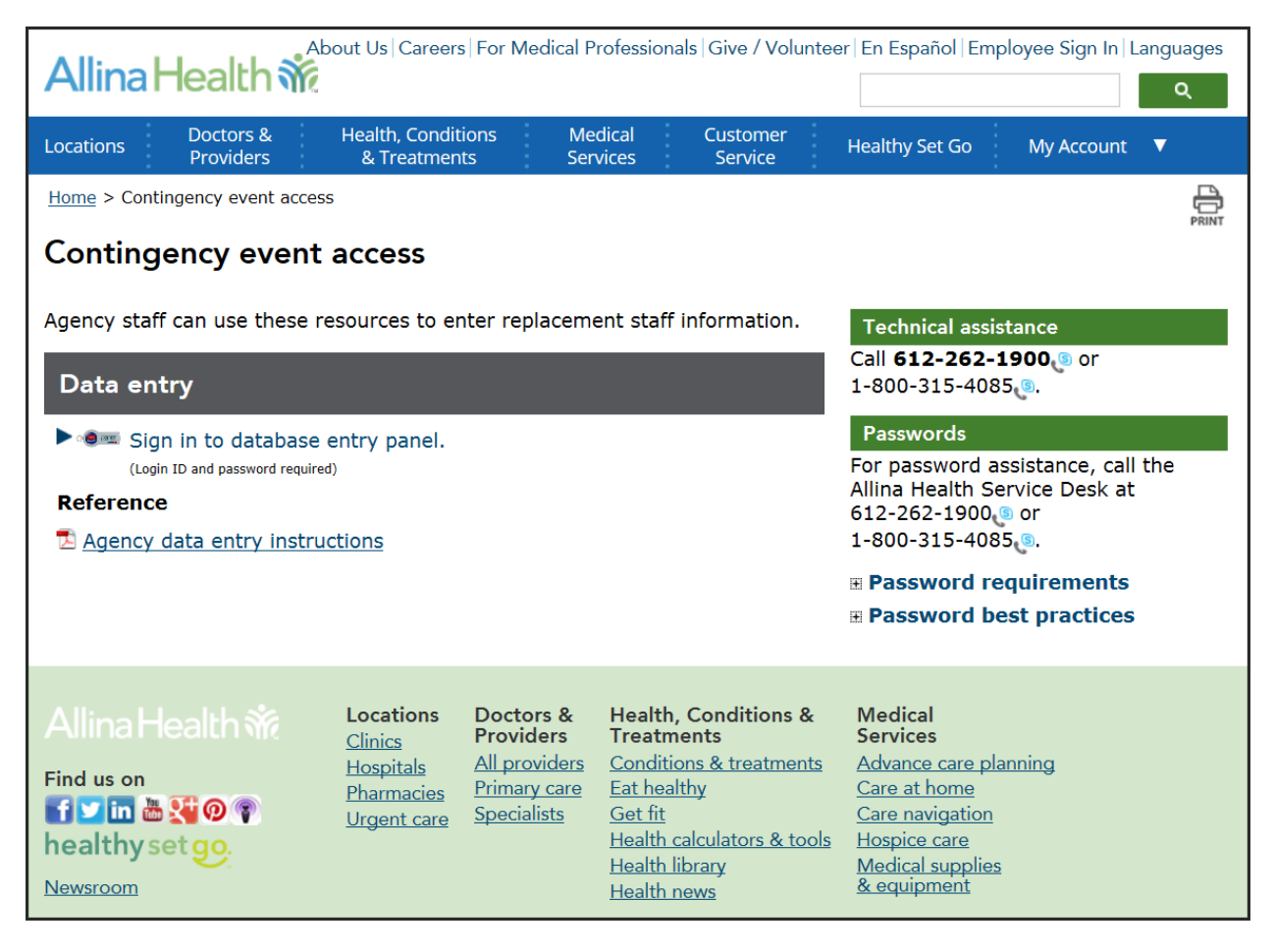

1. Select the link **'Sign in to database entry panel'**

You will be directed to the first of two login pages.

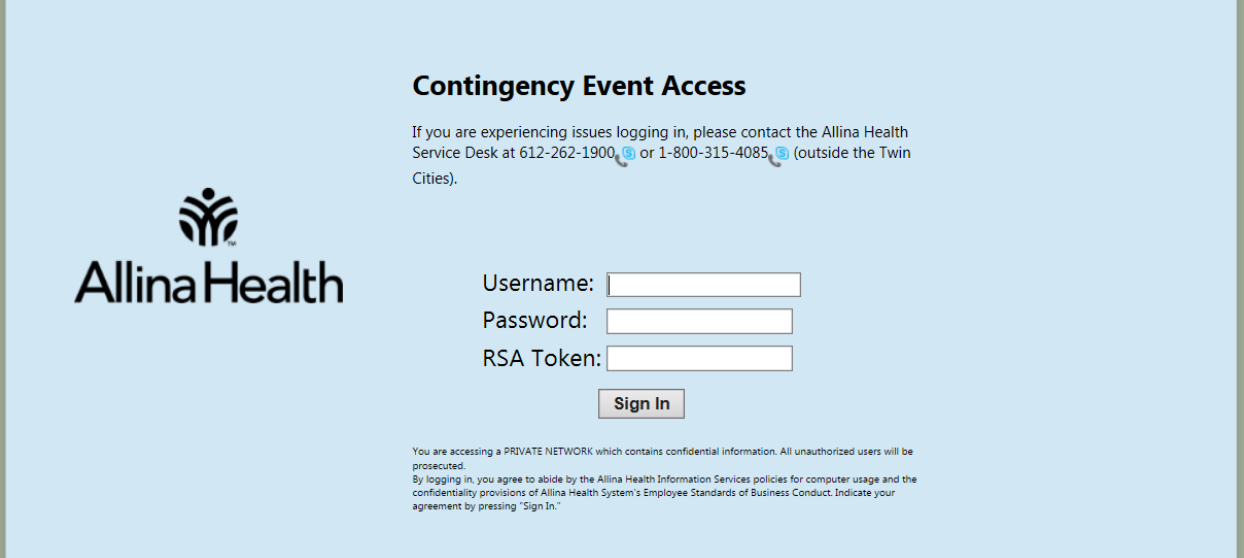

- 2. Enter your Username, Password and RSA Token code
- 3. Click 'Sign In'

You will be directed to the second login page.

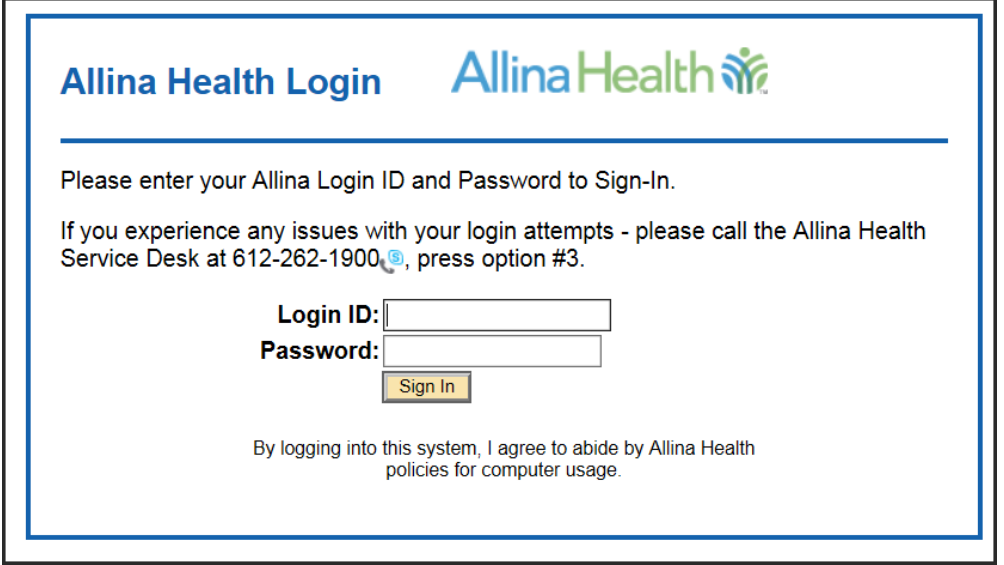

- 4. Enter your Login ID (same as the Username) and Password
- 5. Click 'Sign In'
- 6. Enter the agency staff employees Social Security #, tab to move to the verification SSN field.
- 7. In the Verification SSN field, enter the SSN#, the press 'Enter' or 'Tab'. (The **Agency Data** section at the bottom of the page will automatically fill in)
- 8. In the **Agency Temp Staff Data** section, complete fields for the agency staff employee. Required fields are marked with an asterisk (\*).

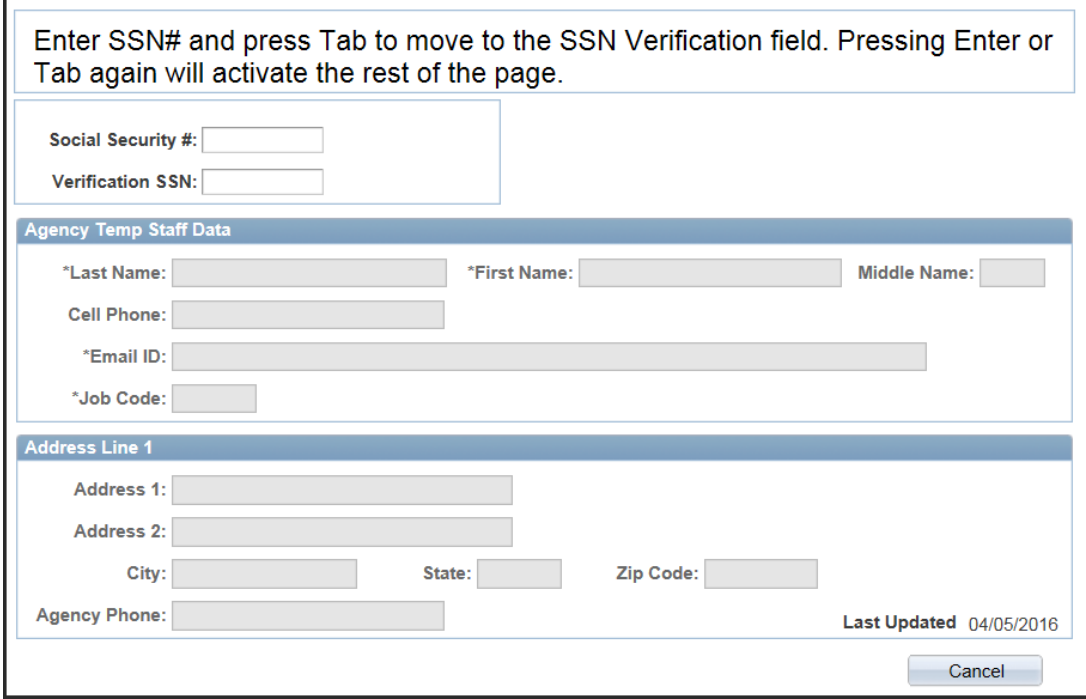

9. To complete the **Job Code** field, click on the Lookup glass **Q** next to the Job Code field to get the list of available job codes. You can sort alphabetically by clicking on the Description column

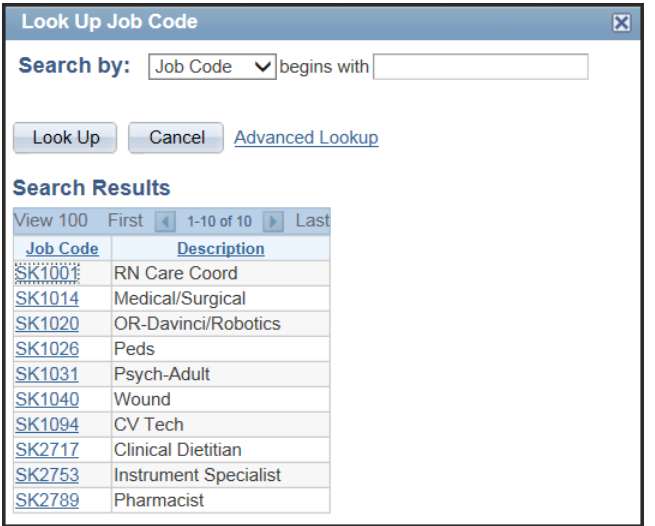

10. Click the job code that corresponds to the Description of the role that the agency staff will be assigned. *Before saving this page* validate you have the correct job code selected*.* Training requirements will be based on this selection.

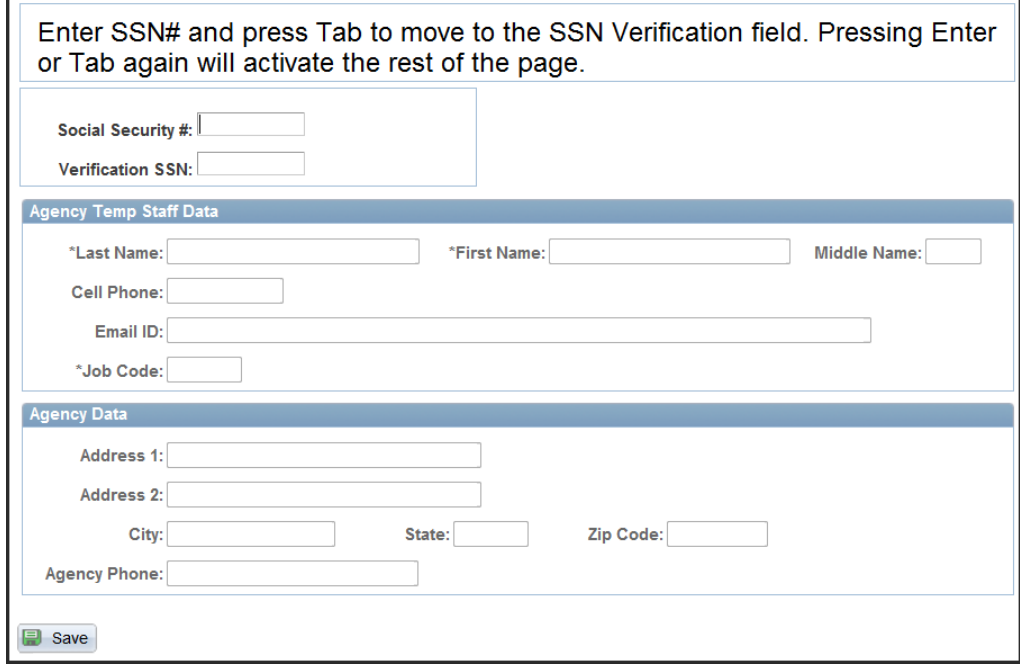

- 11. Click **'**Save**'** after completing all necessary fields. Once you click 'Save', the screen will be blank and you can now enter the next person into the system.
- 12. When done entering information, click **'**Sign out' in the upper right corner of the page to log out of the system.

If you start to enter information, but need to clear the screen to start over, you can click 'Cancel' and this will clear all data. Once a new Social Security # has been entered and verified, the 'Save' button will be visible.